**ATENCIÓN AL CIUDADANO- SGE** 

# PASO A PASO CARGUE DE RESPUESTAS EN EL GESTOR DOCUMENTAL E-SYNERGY.

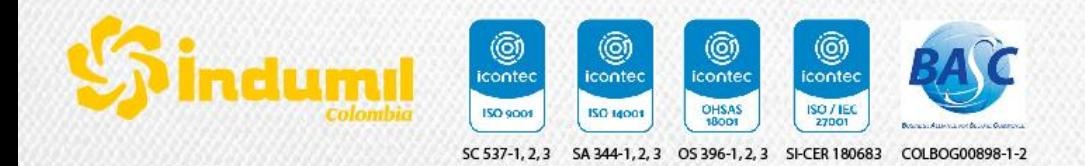

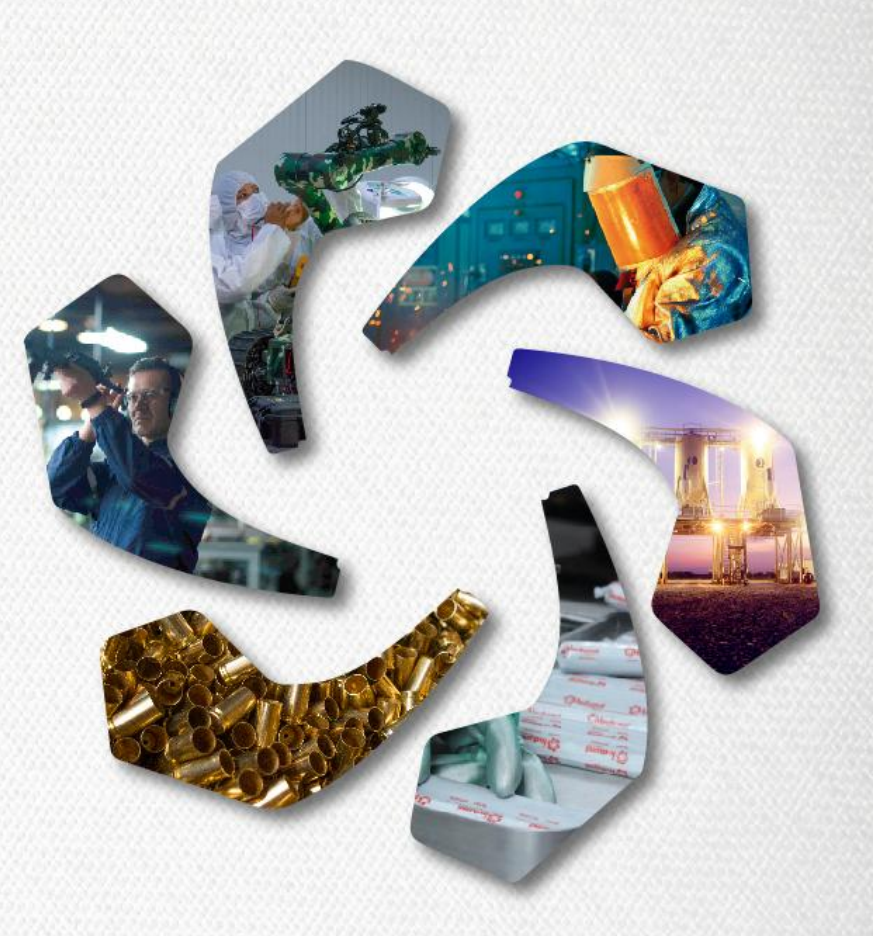

**02 de Julio de 2021**

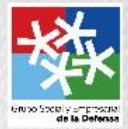

# ¿CÓMO GUARDAR UN CORREO ELECTRÓNICO?

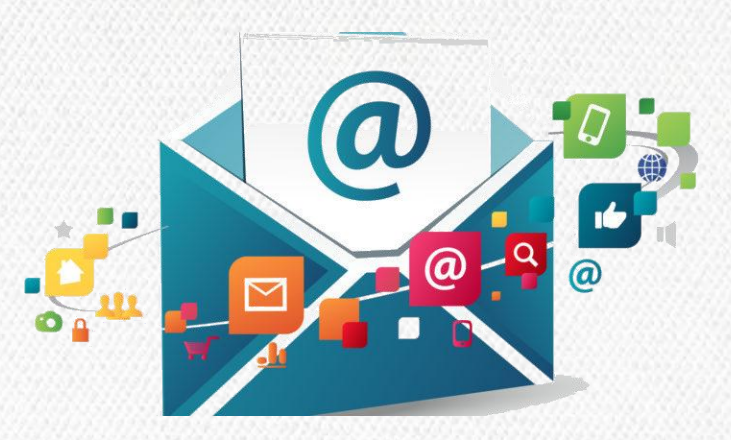

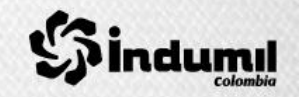

#### **Lo primero que debemos saber es como guardar un correo electrónico en el equipo para cargarlo en synergy como respuesta.**

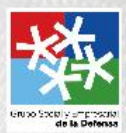

**1.** Nos dirigimos a nuestro correo electrónico, sección enviados allí elegimos el correo que deseamos guardar dando doble click sobre este para abrirlo.

**2.** Una vez abierto el correo nos dirigimos al **botón de office**, ubicado en la esquina superior izquierda ,damos click sobre este y luego nuevamente en **guardar como**.

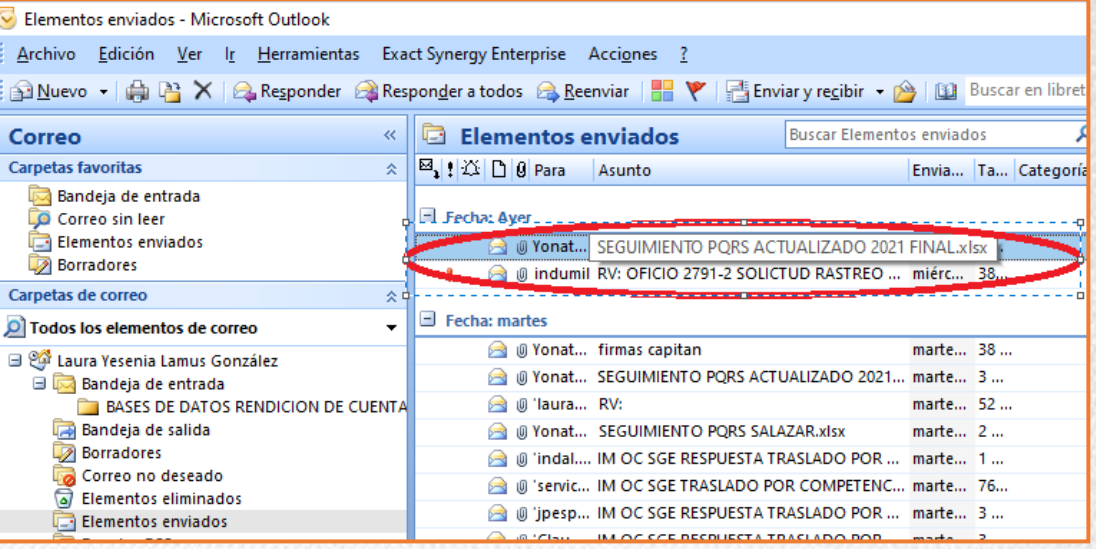

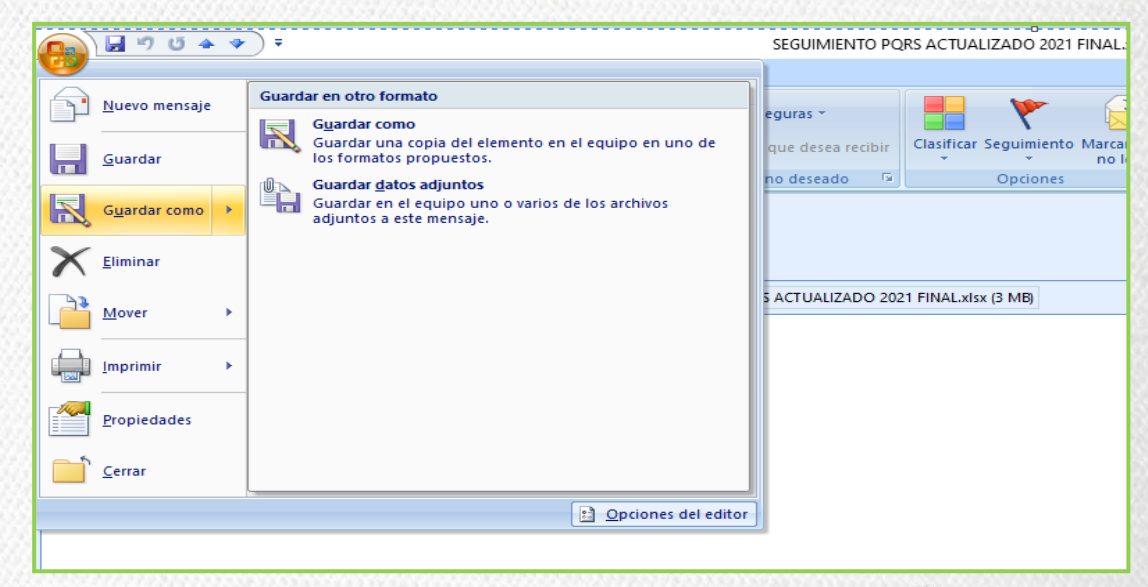

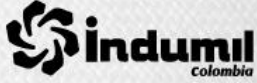

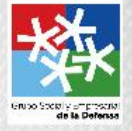

**3.** Una vez dado click en guardar como se abrirá la siguiente ventana , en ella debemos dar click en tipo ,se desplegara una serie de formatos para guardar el correo debemos elegir el que dice **formato de mensaje único de Outlook.**

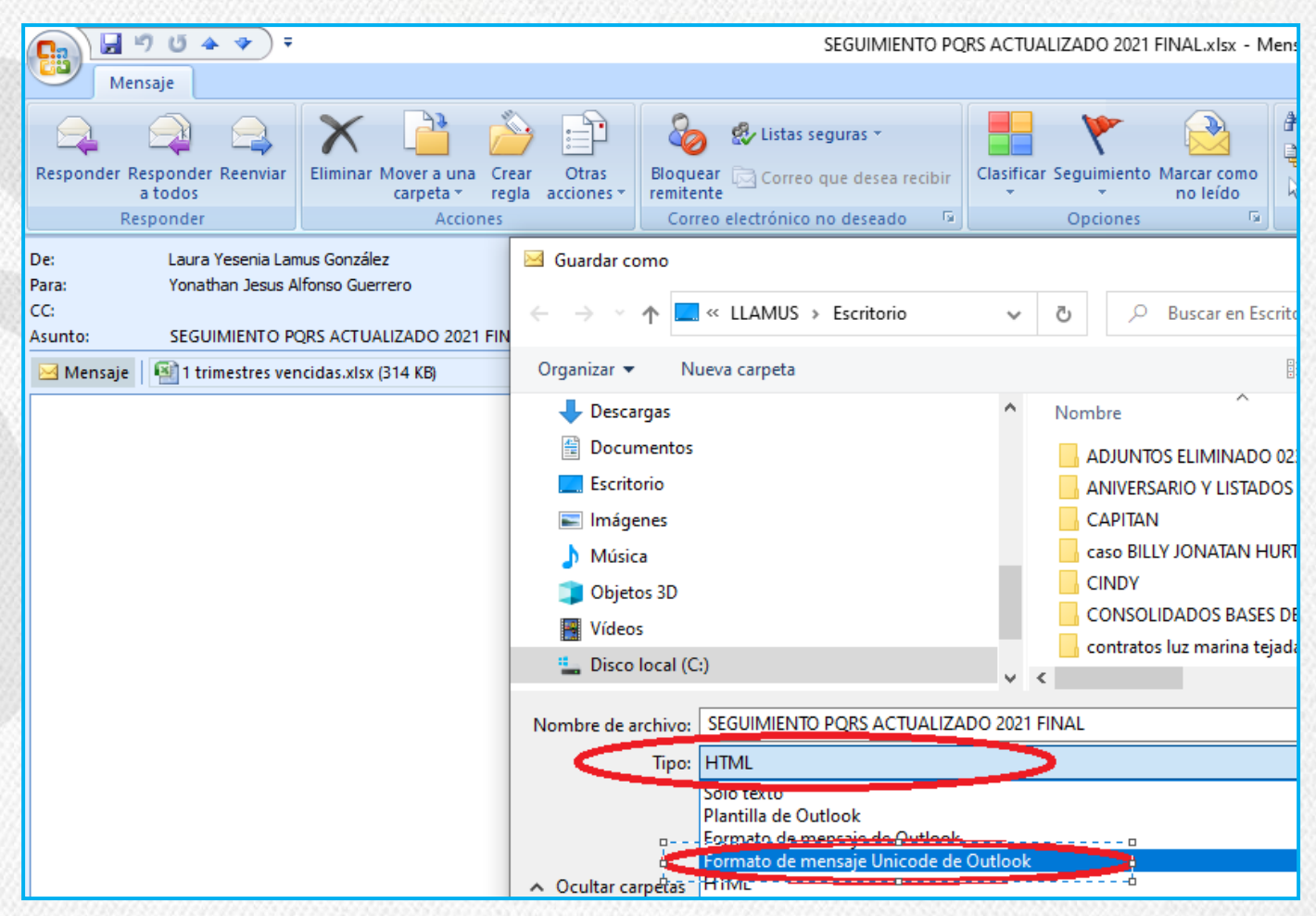

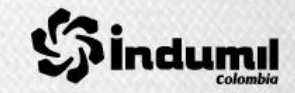

**4.** Al seleccionar el formato mencionado en el paso anterior, se debe elegir el lugar donde desea guardar el correo ya sea en el escritorio, documentos , o en la carpeta que se tenga destinada para tal fin , por ultimo damos click en guardar.

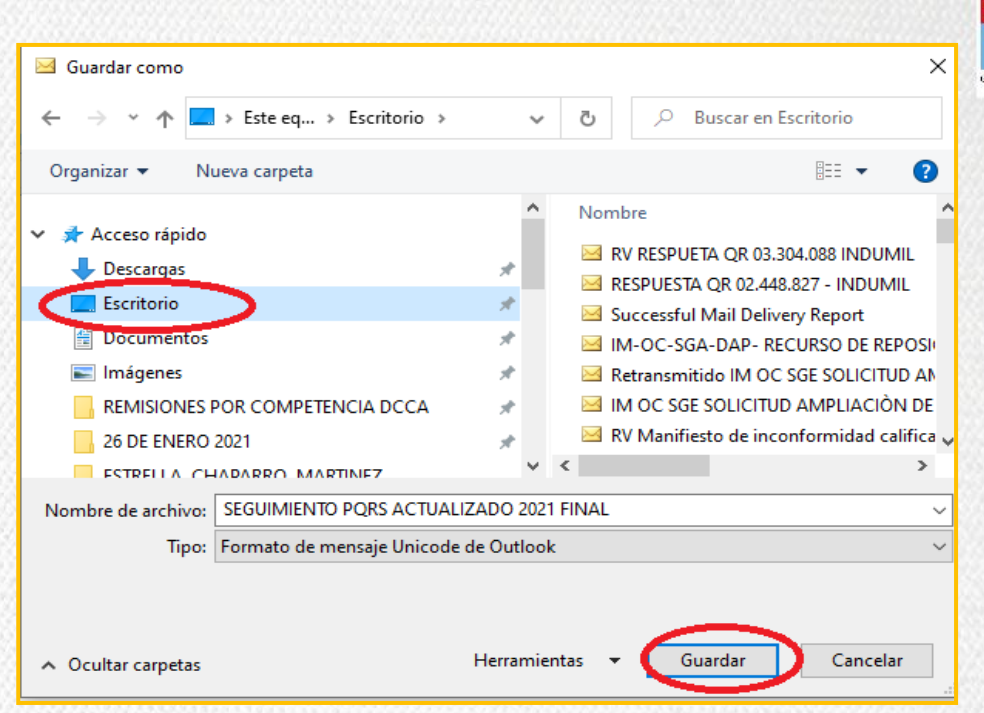

**5.** Una vez realizado el paso 4 , nos dirigimos a la carpeta donde guardamos el correo para corroborar que se haya realizado correctamente.

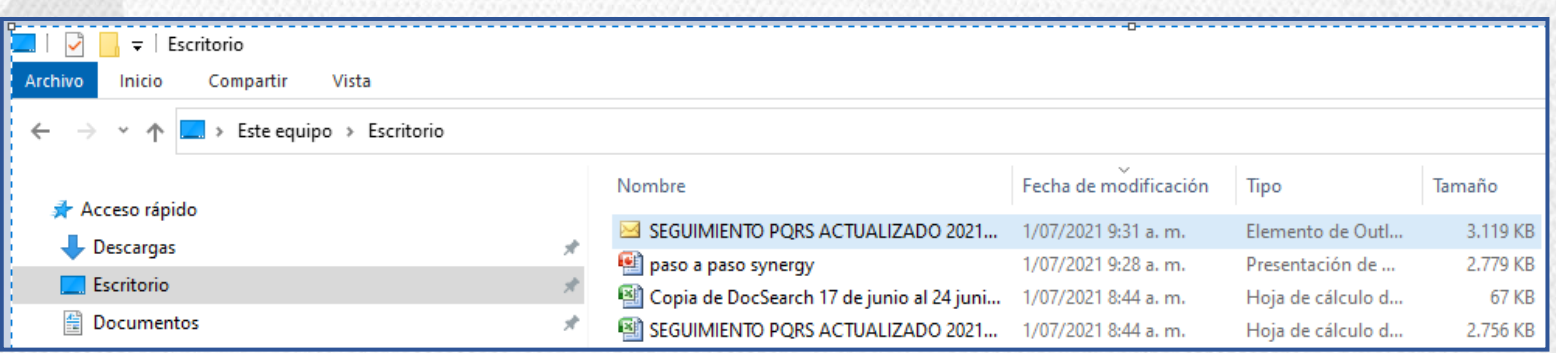

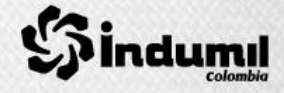

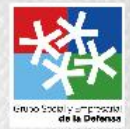

## ¿COMO CARGAR UNA RESPUESTA ENVIADA POR CORREO ELECTRÓNICO?

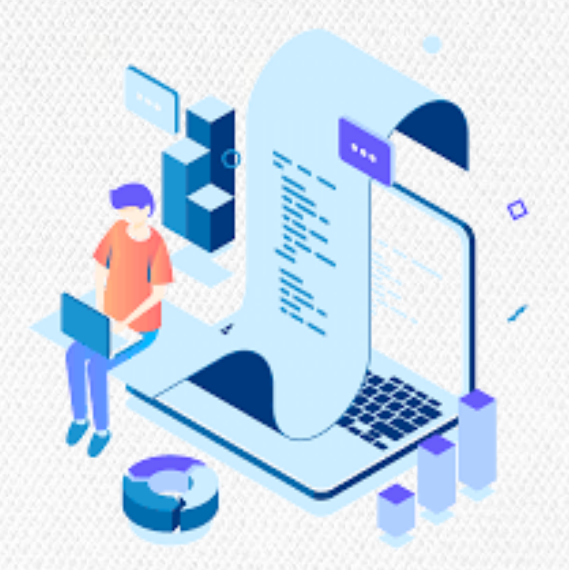

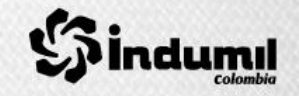

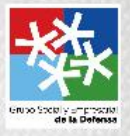

## **1.** Ingresamos el numero de documento (ENTRANTE) en el que vamos a cargar la respuesta.

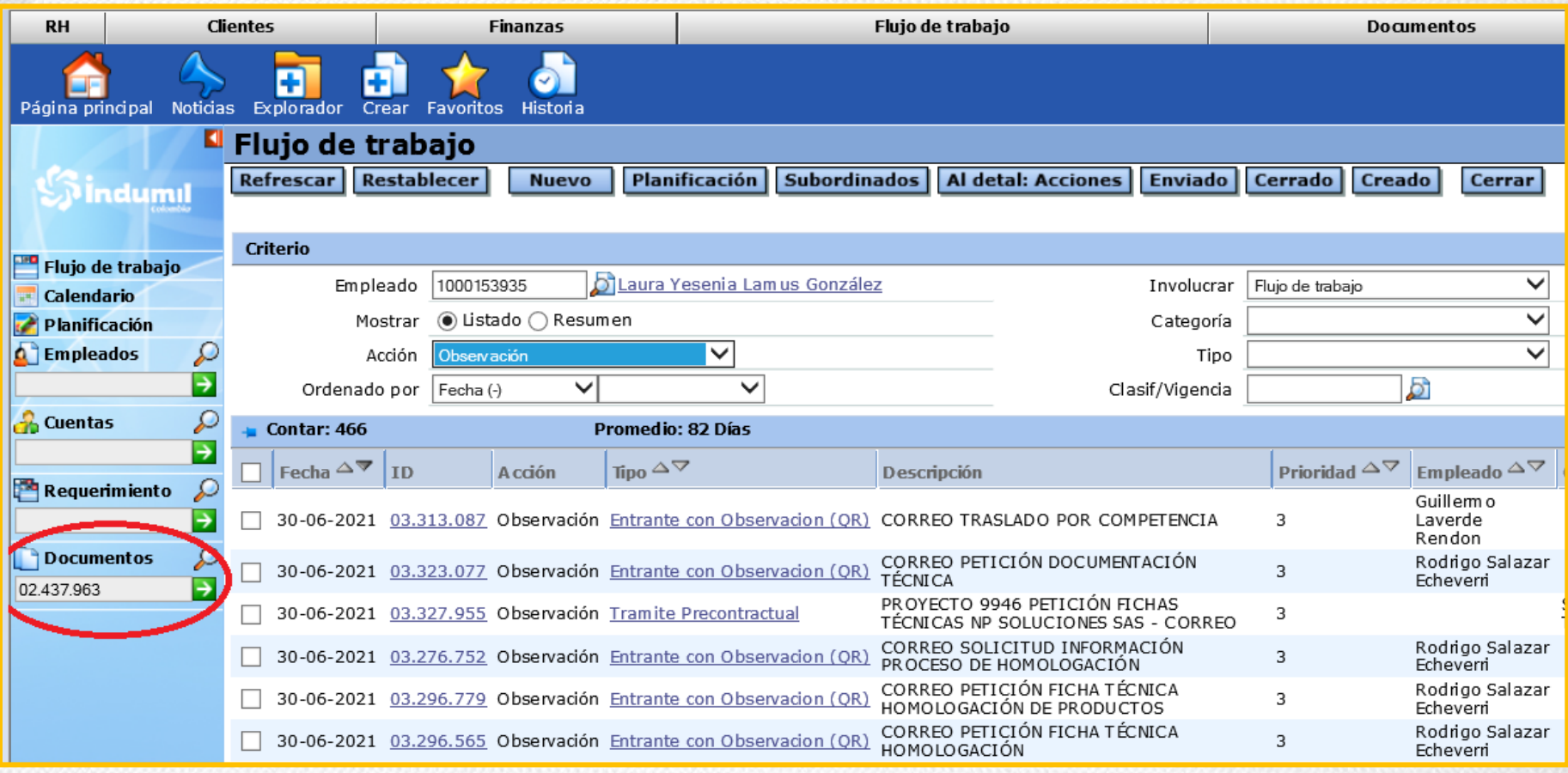

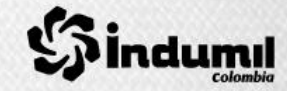

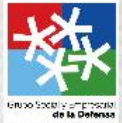

### **2.** Una vez ingresamos al documento inicial , damos click en la parte superior derecha en el icono de requerimiento.

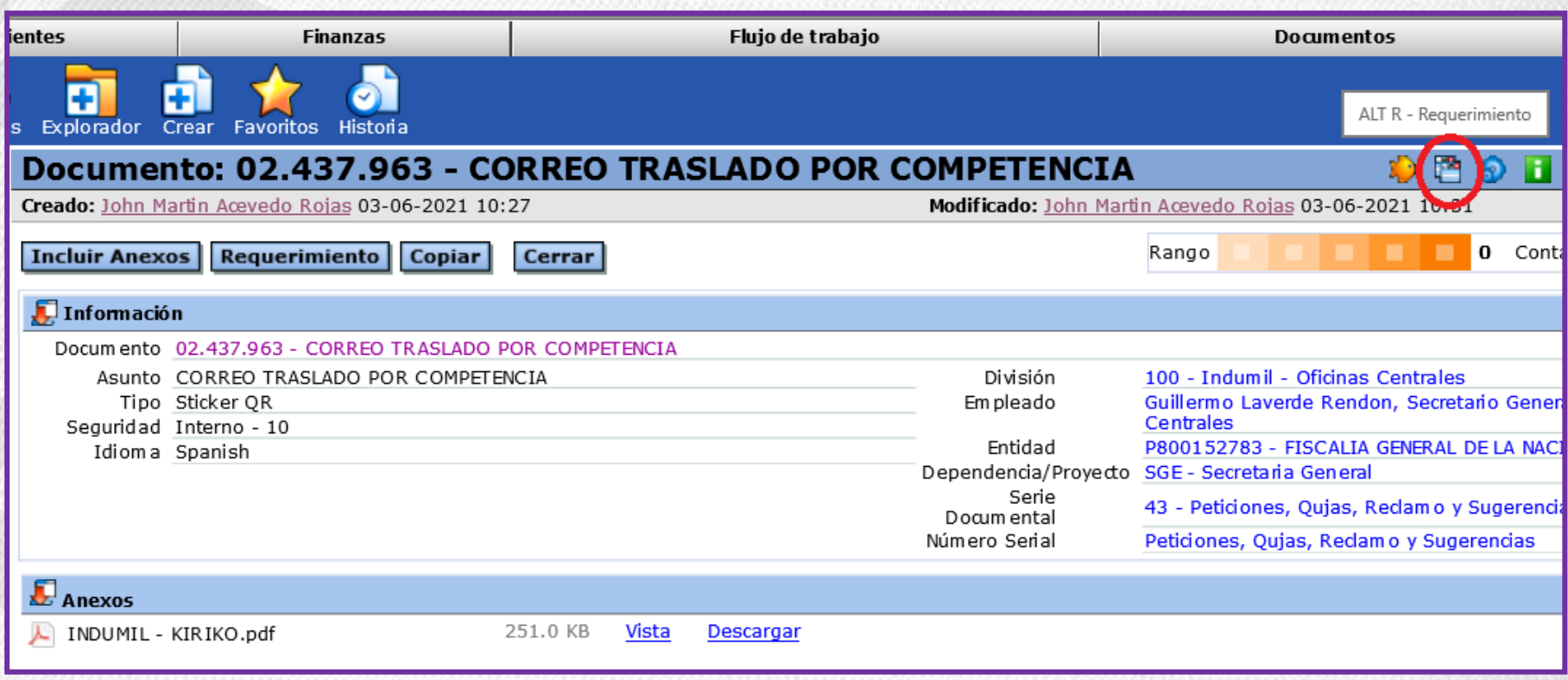

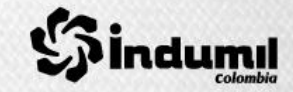

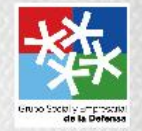

## **3.** En el requerimiento damos click en la lupa , ubicada en la casilla de respuesta.

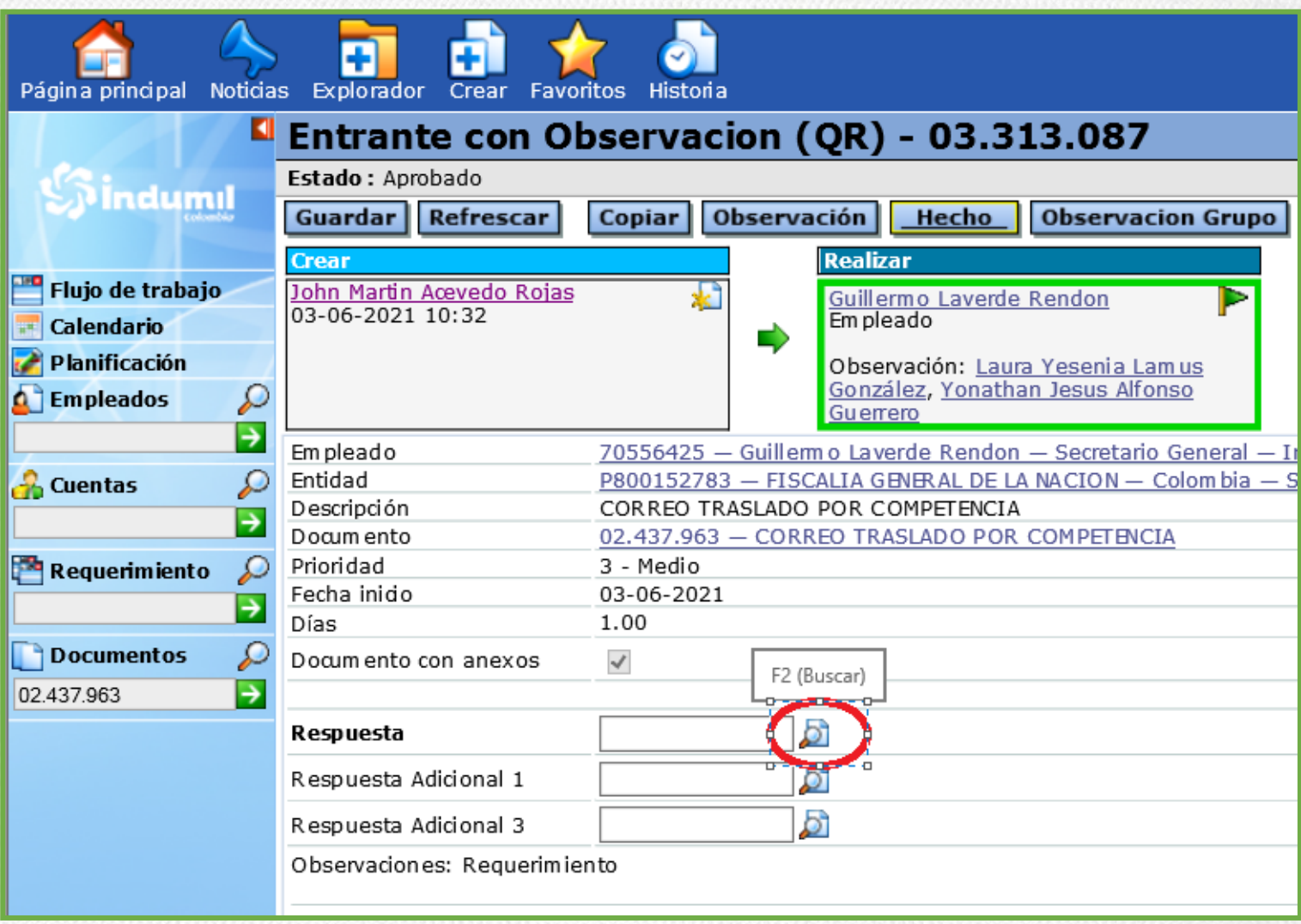

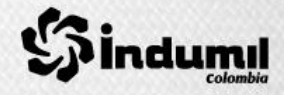

#### **4.** Automáticamente se abrirá una ventana donde daremos click en Nuevo.

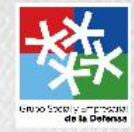

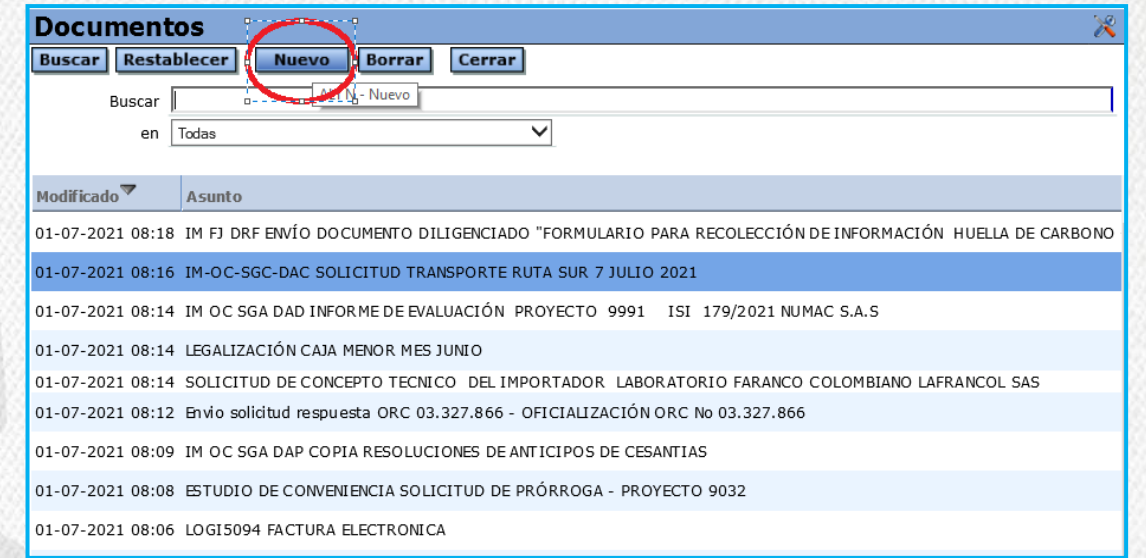

**5.** Al dar click en nuevo se despliega una ventana, correspondiente a la tipología documental ,nos dirigimos a la que dice correspondencia saliente y damos click en saliente externo oficio oficina central.

• Correspondencia Saliente Saliente Externa-Actas Saliente Externa-Catalogos Saliente Externa-Circulares Saliente Externa-Consultas Saliente Externa-Contratos Saliente Externa-Cotizaciones  $\blacksquare$ Saliente Externa-Dem andas . Saliente Externa-Derechos de Peticion y Tutelas  $\blacksquare$ Saliente Externa-Directiva Permanente  $\blacksquare$ Saliente Externa-Directiva Transitoria  $\blacksquare$ Saliente Externa-Dispodsiones de Gobierno Saliente Externa-Encuestas Saliente Externa-Exportaciones Saliente Externa-Facturas / Cuentas de Cobro Saliente Externa-Hojas de Vida  $\blacksquare$ Saliente Externa-Importadones Saliente Externa-Inf. Tributarios y Financieros Saliente Externa-Informes Control Interno . Saliente Externa-Informes Entidades Externas Saliente Externa-Invitadones Saliente Externa-Manuales Saliente Externa-Memorandos Saliente Externa-Normas y Procedimientos Saliente Externa-Ofertas Saliente Externa-OficioFagecor Saliente Externa-Oficios Oficina Centr **Secondary** 

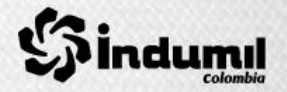

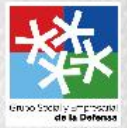

**6.** Una vez hecho el paso anterior nuevamente se despliega una ventana , para cargar la respuesta dada al peticionario , en ella se deben llenar los campos : Entidad ( corresponde a el nombre del usuario que solicita la respuesta), Asunto ( titulo de la respuesta ) y examinar ( en donde se adjuntara el correo de respuesta dado al solicitante).

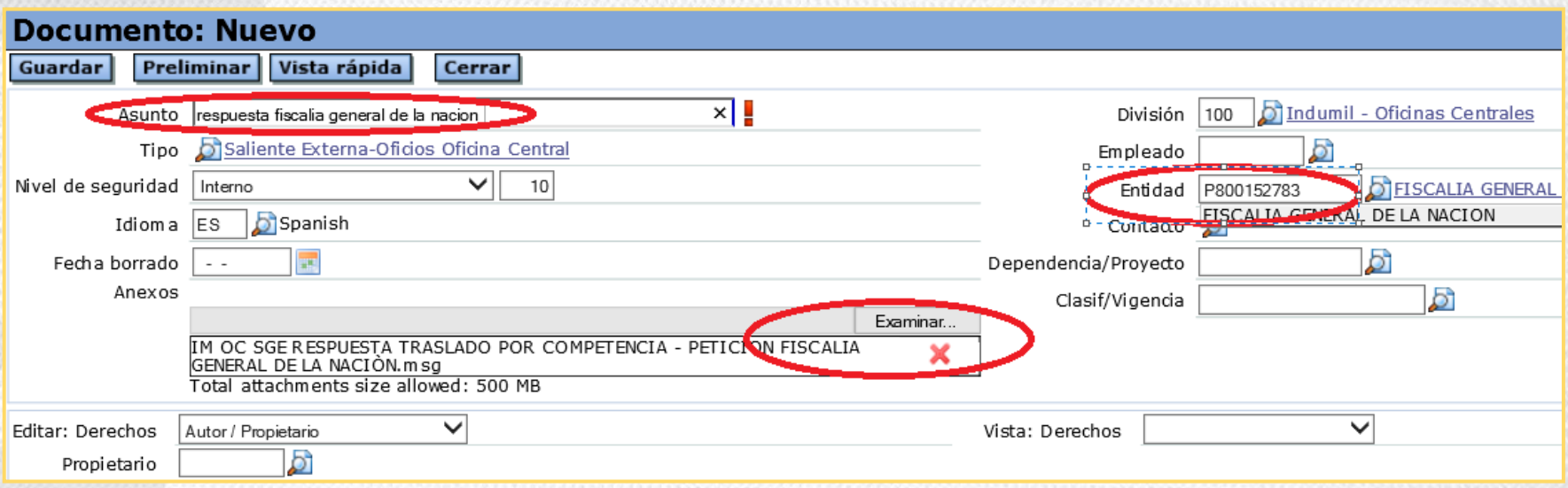

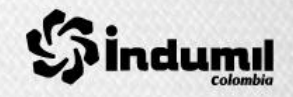

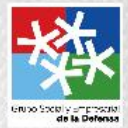

**7.** Como paso final, damos click en guardar, donde se generara un numero de requerimiento automáticamente que se evidenciara en la casilla de respuesta así :

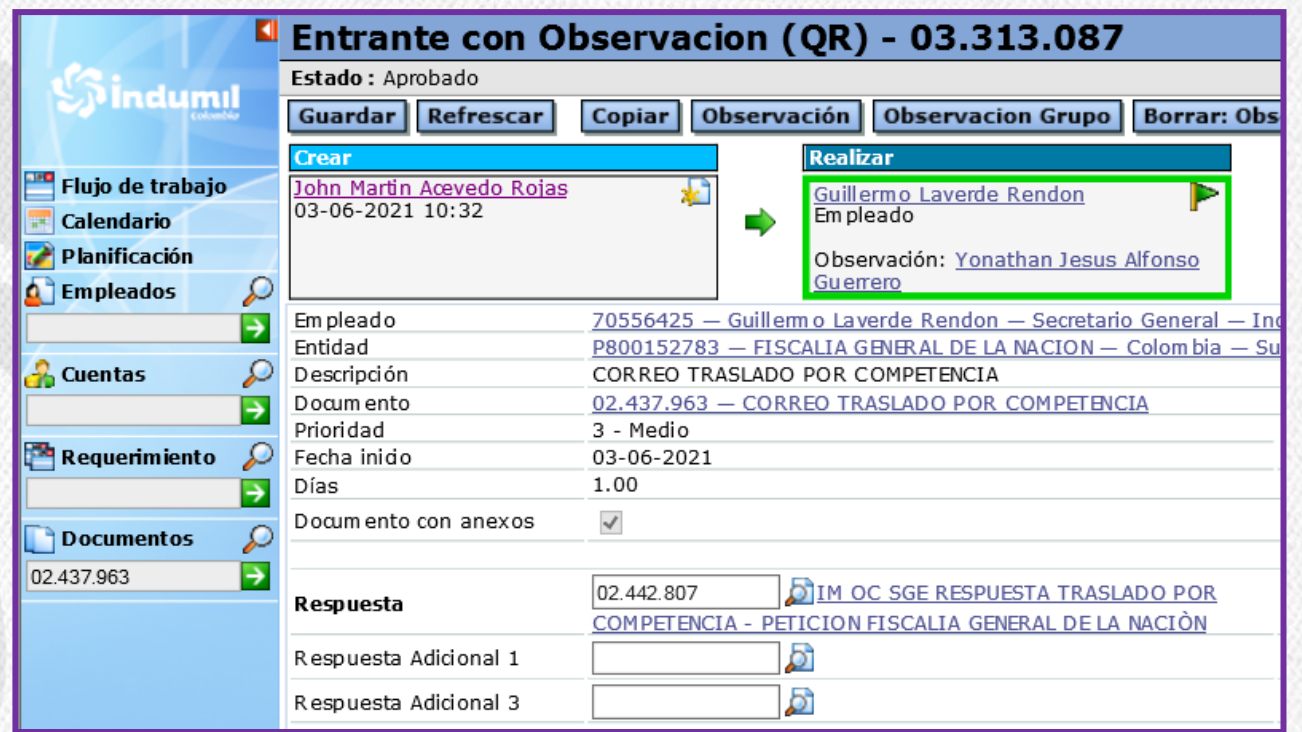

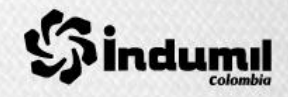

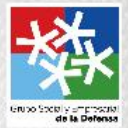

# RESPUESTAS FÍSICAS

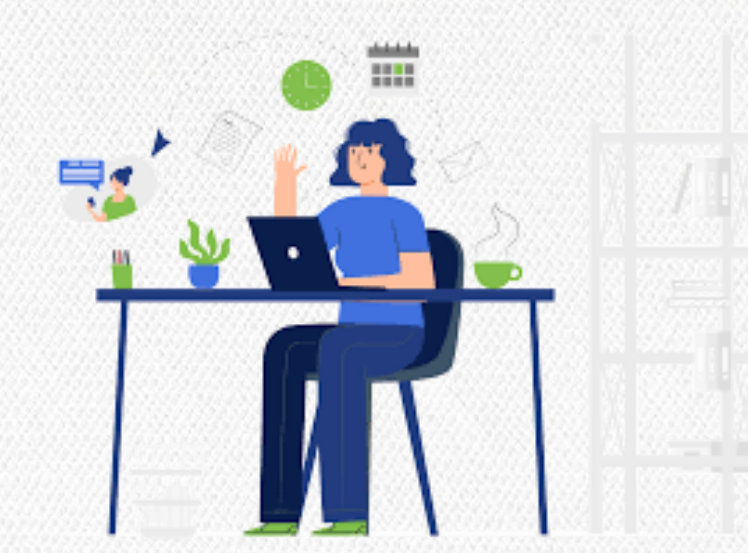

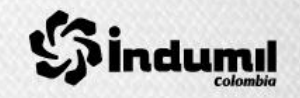

#### **¿Cómo anexar correos y documento firmado en oficio de respuesta?**

 $O$ **heammainn**  $(OD)$ 

**02.212.007** 

**Climate Street, Street** 

**1.** Como digitar e casilla d digitado mismo

**Incluir Anexos** Información

 $\sqrt{\frac{1}{2}}$  Anexos

**TIMOCSGE RES** 

Historia, excelen NIT.899.999.044-3 **Oficinas Centrales** Bogotá D.C. No.

**ASUNTO** 

 $\ddot{\phantom{a}}$ 

厛

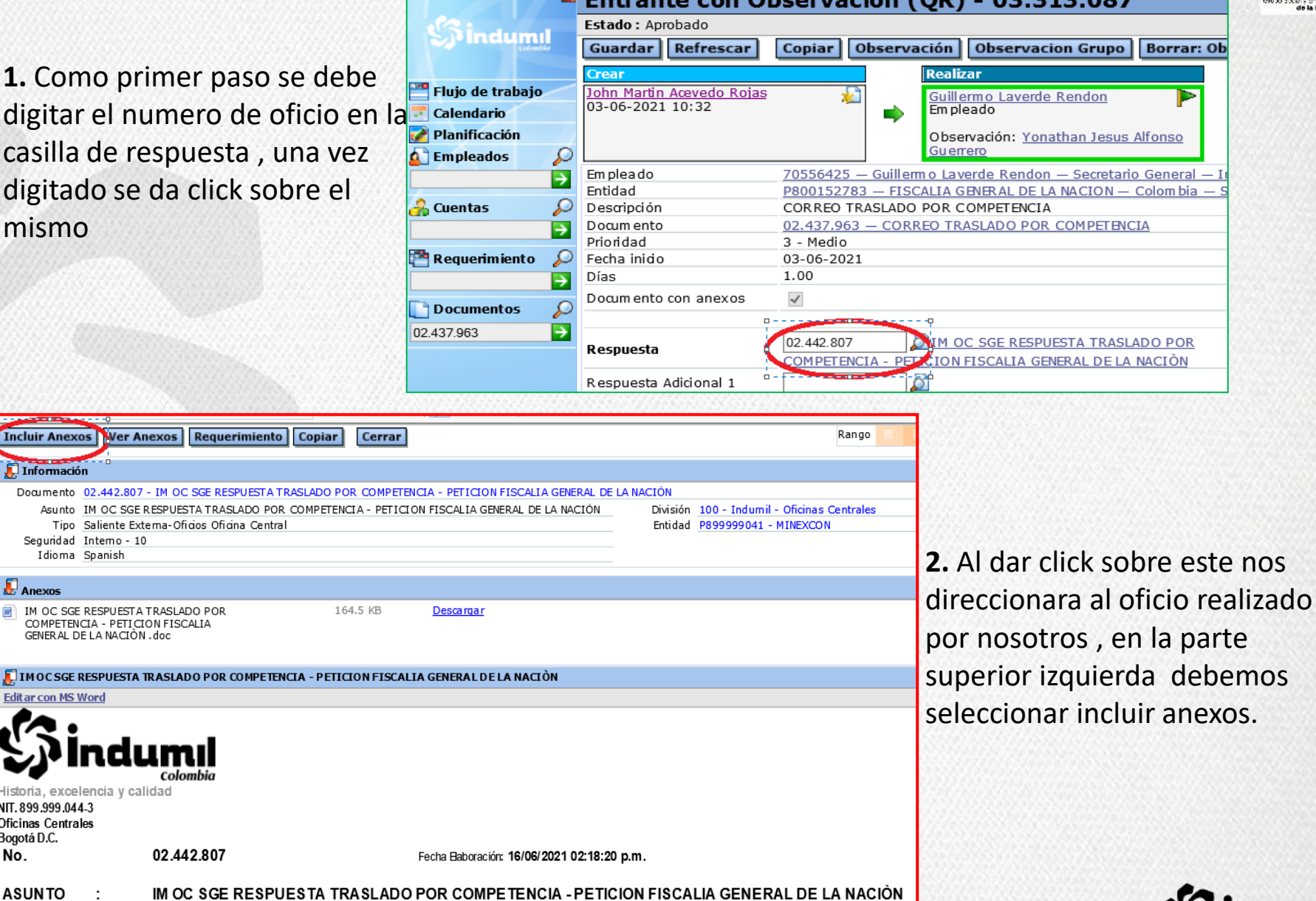

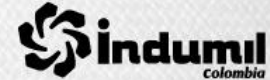

**3.** Cuando damos click en incluir anexos nos saldrá la siguiente ventana , en ella se deben llenar los campos : **Entidad** ( corresponde a el nombre del usuario que solicita la respuesta), **Asunto** ( titulo de la respuesta ) y **examinar** ( en donde se adjuntara el oficio firmado y correo enviado al solicitante).

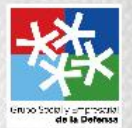

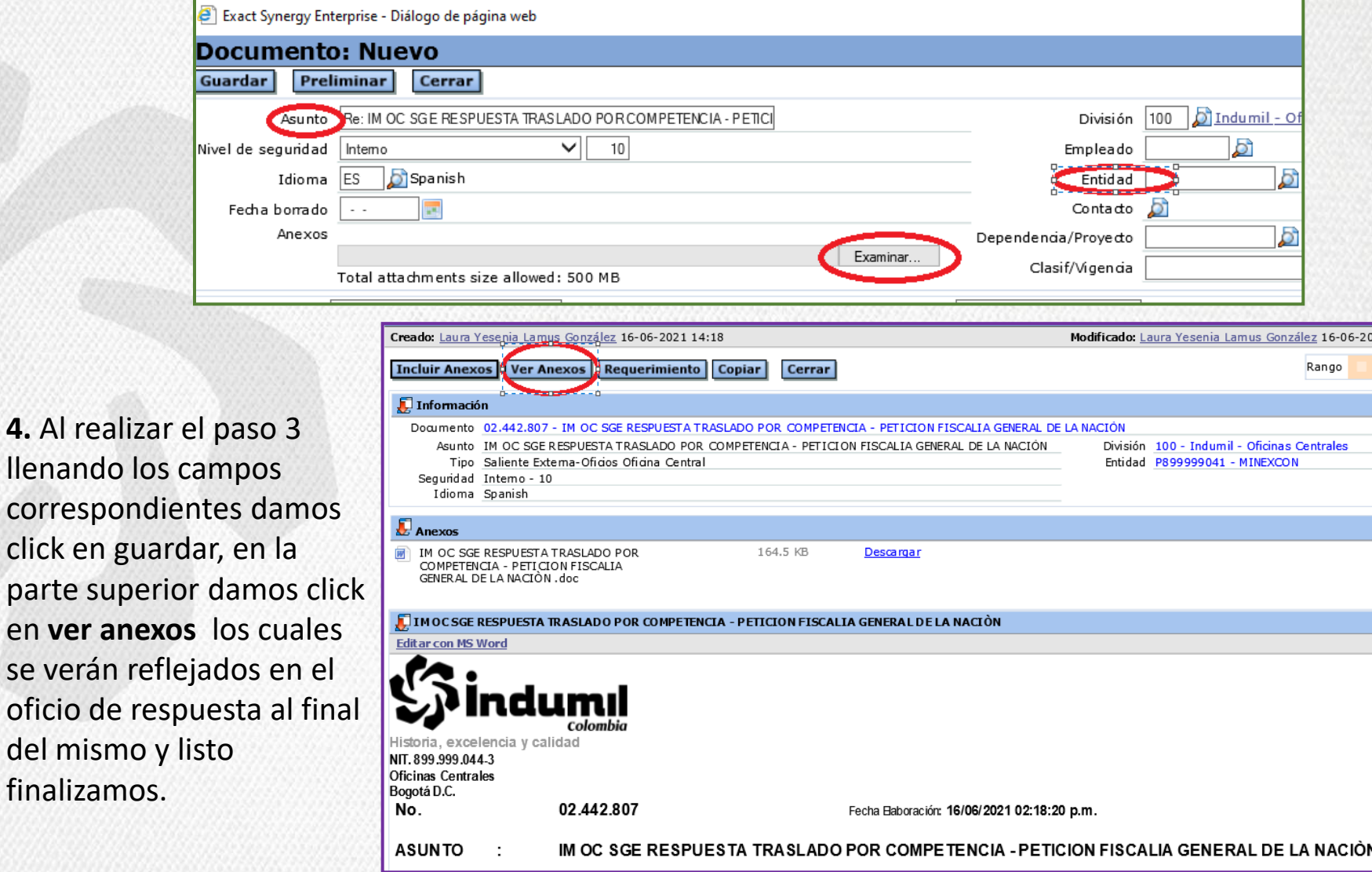

finalizamos.

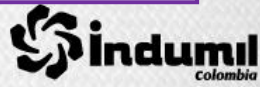

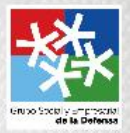

**5.** La oficina de Atención Ciudadana verificara el consecutivo dado por la oficina de correspondencia , y se dará por terminado el requerimiento teniendo en cuenta que este fue enviado por correo certificado (**SERVIENTREGA**).

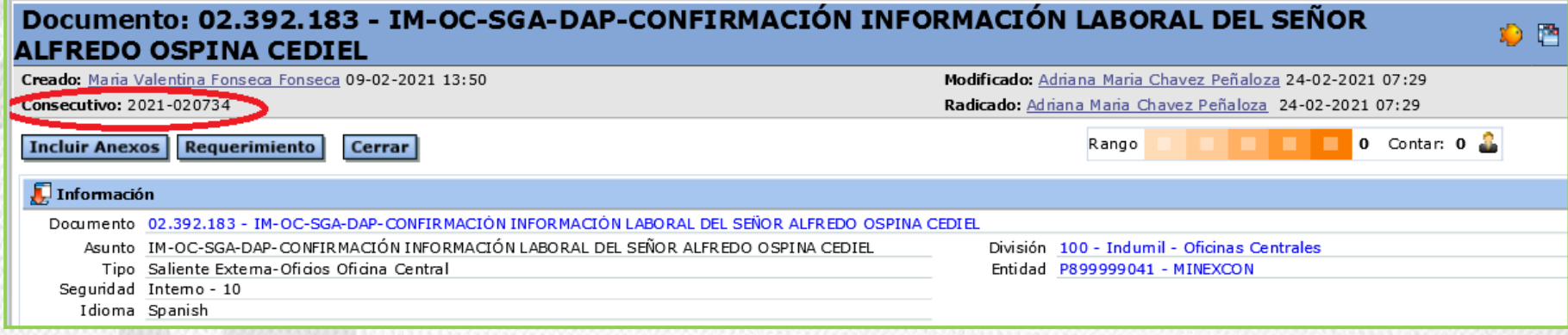

**6.** Si la respuesta No cuenta con oficio firmado, ni medio de envió ya sea por correo electrónico o con el consecutivo mencionado anteriormente que da el área de correspondencia, la secretaria general área de atención ciudadana **no la dará por terminada**.

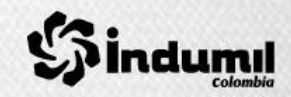

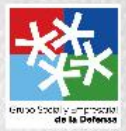

Cordialmente,

#### **Área de Atención, participación y orientación Ciudadana**.

Secretaria General Industria Militar de Colombia Centro Administrativo Nacional - CAN Calle 44 No. 54-11 Bogotá - Colombia PBX: 2207800 Ext. 1126 / 9 / 018000912986

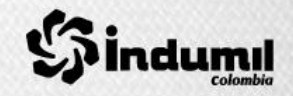